# <span id="page-0-0"></span>珠海市工业投资项目服务系统(2.0 版)

# 操作手册(企业)

# <span id="page-1-0"></span>目录

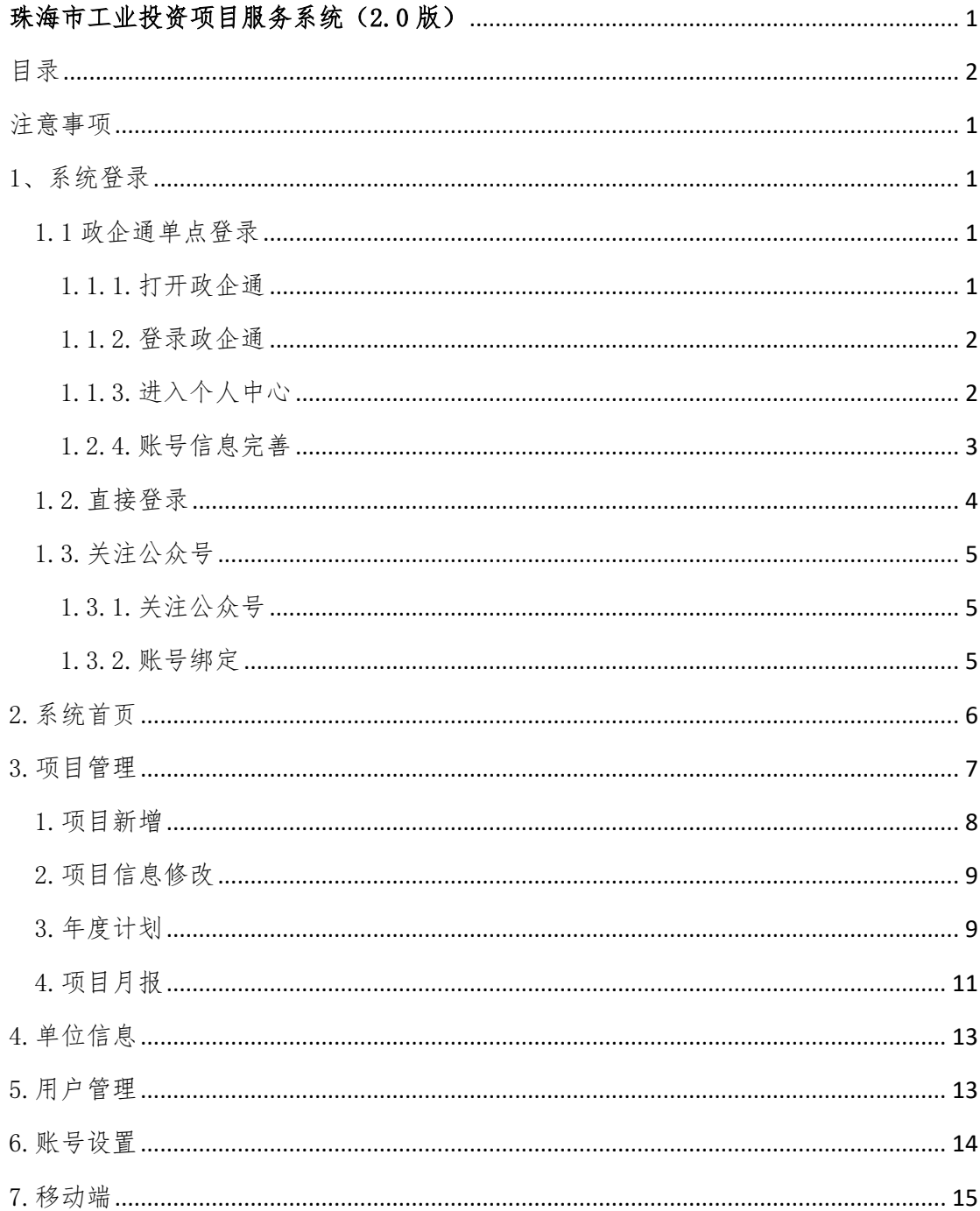

#### <span id="page-2-0"></span>注意事项

- 1、 年度计划请按照年度依次编制。
- 2、 月报按照月份顺序依次填报,如当月无投入填报 0 即可。
- 3、 所有项目月报填报需要上传月度进展图片并附说明。
- 4、 系统支持电脑端和移动端操作。
- 5、 有疑问请加入服务支持交流群 QQ:273375352。

#### <span id="page-2-1"></span>1、系统登录

系统提供三种登录方式:

- 1、政企通单点登录。
- 2、扫码二维码或直接地址登录。
- 3、通过"珠海政企通"微信公众号登录。

#### <span id="page-2-2"></span>1.1 政企通单点登录

通过"珠海政企通"登录系统,具体步骤如下:

#### <span id="page-2-3"></span>1.1.1.打开政企通

通过浏览器输入政企通的网址 [https://zhsme.org.cn](https://zhsme.org.cn/),然后进入 政企通首页。

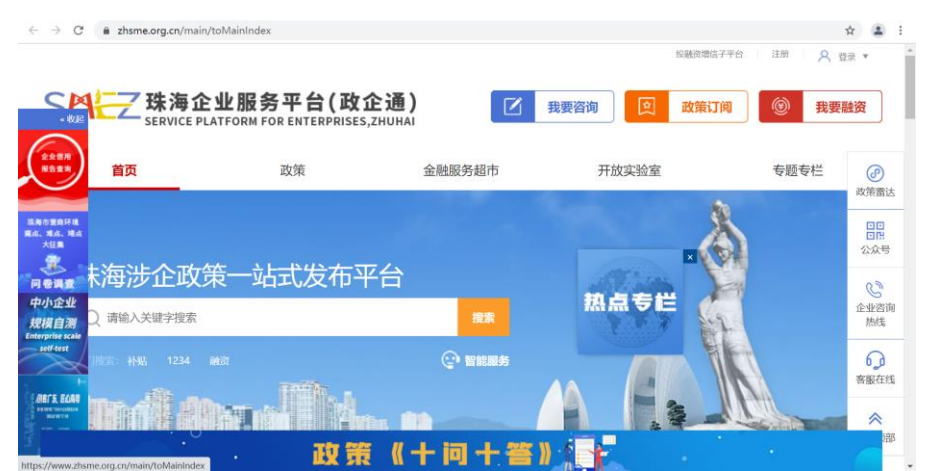

## <span id="page-3-0"></span>1.1.2.登录政企通

登录政企通,输入政企通的账号和密码,进行登录。

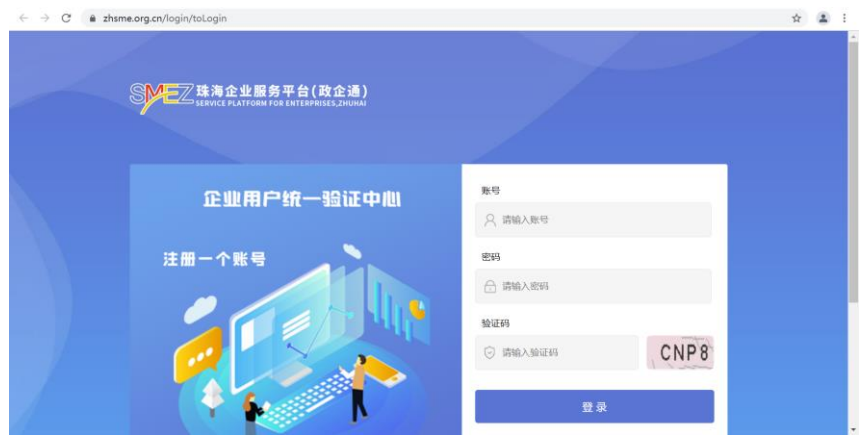

### <span id="page-3-1"></span>1.1.3.进入个人中心

进入政企通的个人中心,在个人"工作台"左边菜单点击"工业 投资项目"即可进入"工业投资项目服务系统"。

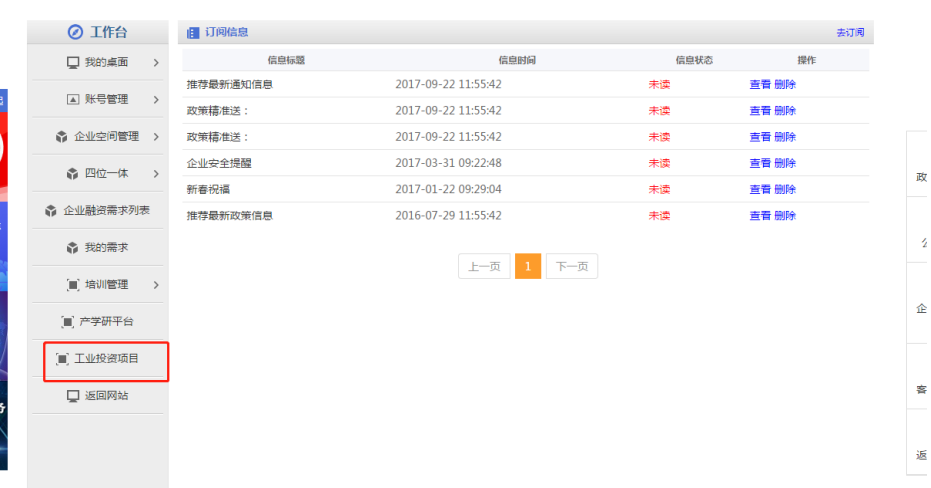

# <span id="page-4-0"></span>1.2.4.账号信息完善

n.

首次进入"工业投资项目服务系统",系统会提示完善账号信息。 以后再次进入,系统会自动跳过该步骤。

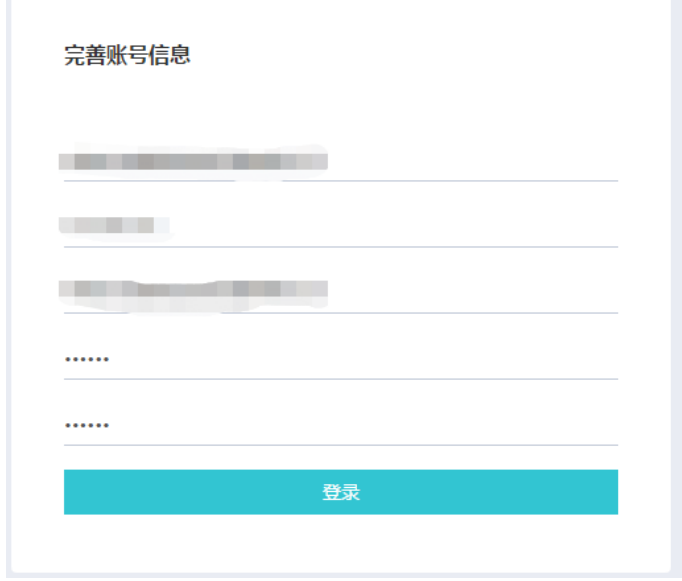

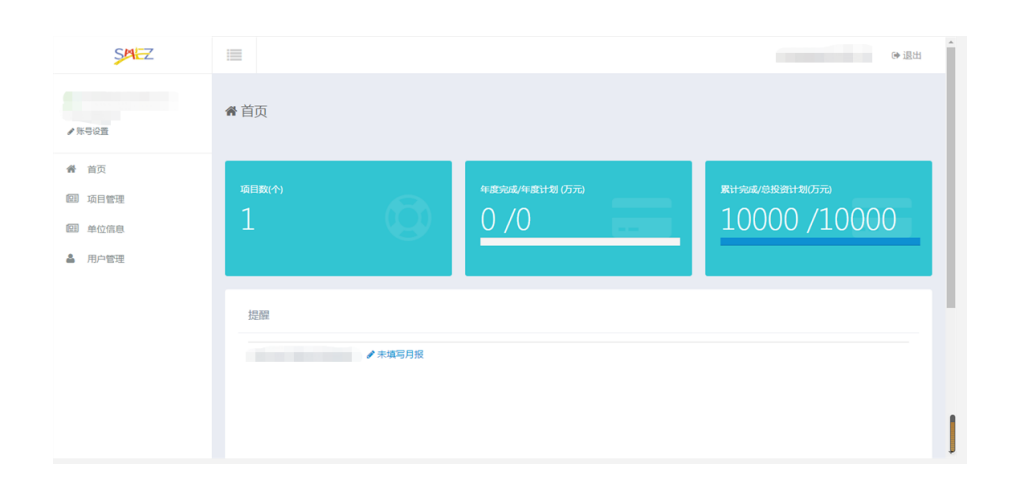

### <span id="page-5-0"></span>1.2.直接登录

如果账号从政企通单点登录过并完善了账号信息,则可以通过在电 脑端浏览器输入网址:<https://zhsme.org.cn/kgj>,进入登陆界面, 输入账号和登录密码。如无账号密码,请根据系统提示进入政企通先 完成账号注册,并通过政企通登录后进入系统,完成初始化。

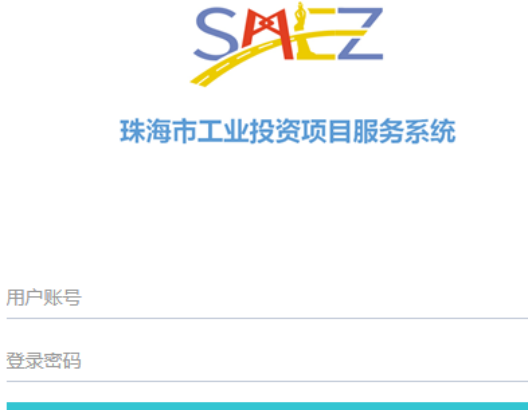

登录

还没有账号,去注册

### <span id="page-6-0"></span>1.3.关注公众号

#### <span id="page-6-1"></span>1.3.1.关注公众号

如果账号从政企通单点登录过并完善了账号信息,则可以通过微 信扫码关注"珠海政企通"微信公众号,并完成账号绑定。

![](_page_6_Picture_3.jpeg)

<span id="page-6-2"></span>1.3.2.账号绑定

在政企通公众号-微门户-工业投资,首次进入要求绑定账号,绑 定后即可快速进入"工业投资项目服务系统"。

![](_page_7_Picture_38.jpeg)

# <span id="page-7-0"></span>2.系统首页

![](_page_7_Figure_2.jpeg)

菜单按钮,点击隐藏菜单。

企业项目信息,分别是统计在系统的项目数,今年年度计划投资金额

和年度已完成投资金额,以及总投资计划金额和已完成投资金额。

- 公司名,退出按钮,点击退出系统。
- 填报提醒,缺少填写月报或者年度计划的项目,点击进入填写月报或 者年度计划。
- 系统菜单栏。

#### <span id="page-8-0"></span>3.项目管理

项目管理包括项目登记、年度计划和项目月报三个主要内容:

- 点击项目管理打开项目界面。
- 点击新增项目增加项目。
- 点击编辑管理现有项目。

![](_page_8_Picture_59.jpeg)

# <span id="page-9-0"></span>1.项目新增

![](_page_9_Picture_16.jpeg)

## 信息标记\*号的为必填项,全部填写完毕后点击提交即可

# <span id="page-10-0"></span>2.项目信息修改

![](_page_10_Picture_17.jpeg)

# <span id="page-10-1"></span>3.年度计划

![](_page_10_Picture_18.jpeg)

![](_page_11_Picture_36.jpeg)

- 点击年度计划。
- 点击对应项目的年度计划按钮。
- 点击新增可以新增年度计划。
- 点击编辑按钮可以对现有年度计划编辑。
- 点击删除按钮可以删除对应年度的年度计划。

![](_page_11_Picture_37.jpeg)

![](_page_12_Picture_43.jpeg)

年度计划新增界面与编辑界面相同,所以只用新增界面举例说明

- ① 标\*为必填项。
- ② 红框标记的按年计划平分,选上该按钮后,填入的年度投资计划金 额会被平均分配至 12 个月,无需手工填写到每个月。如果实际项目 执行过程中年度计划细化到每个月并计划投资不同,则不勾选该按钮, 手动填入每个月计划投资金额。

### <span id="page-12-0"></span>4.项目月报

![](_page_12_Picture_44.jpeg)

![](_page_13_Picture_61.jpeg)

- 点击项目管理。
- 如果存在红色提示,月报未填报,则该项目有尚未填写月报的月份,

月报提醒规则为当月 25 日开始。

- 点击月报管理进入月报管理界面。
- 新增月报按钮。
- 编辑按钮。
- 删除按钮。

因为月报管理新增编辑界面一样,所以拿新增举例,

![](_page_13_Picture_62.jpeg)

带\*的为必填项,全部填写后,点击下一步。

![](_page_14_Picture_46.jpeg)

<span id="page-14-0"></span>上传用于证明或说明进度的照片。

#### 4.单位信息

维护登录账号管理的单位信息,除组织代码不可修改外其他信息 按照单位实际信息完善。

![](_page_14_Picture_47.jpeg)

<span id="page-14-1"></span>带\*为必填项,填写完毕后点击保存按钮。

### 5.用户管理

一个账号下可以拥有最多 3 个子账号,用于协助企业管理项目的 年度计划和月进度填报。

![](_page_15_Picture_26.jpeg)

点击新增子账号,按照系统提示填写账号信息,点击"提交"即可完 成子账号的创建。

![](_page_15_Picture_27.jpeg)

### <span id="page-15-0"></span>6.账号设置

账号设置可修改当前登录账号的姓名和电话,如果需要修改密码,请 勾选上"修改密码"单选项即可。

![](_page_16_Picture_14.jpeg)

# <span id="page-16-0"></span>7.移动端

移动端与电脑端操作基本一致,操作参考该文档。